### Comment créer son compte ?

Aller sur le site en copiant/collant dans votre navigateur internet l'adresse suivante :

**https://galis-subventions.cnsa.fr/aides**

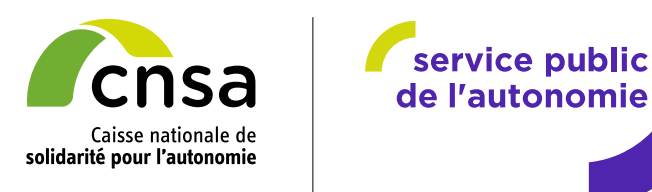

### **1. Création du compte**

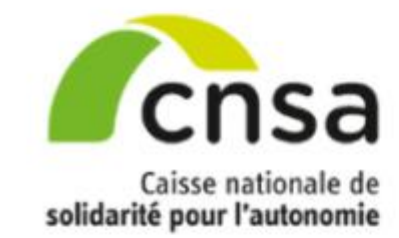

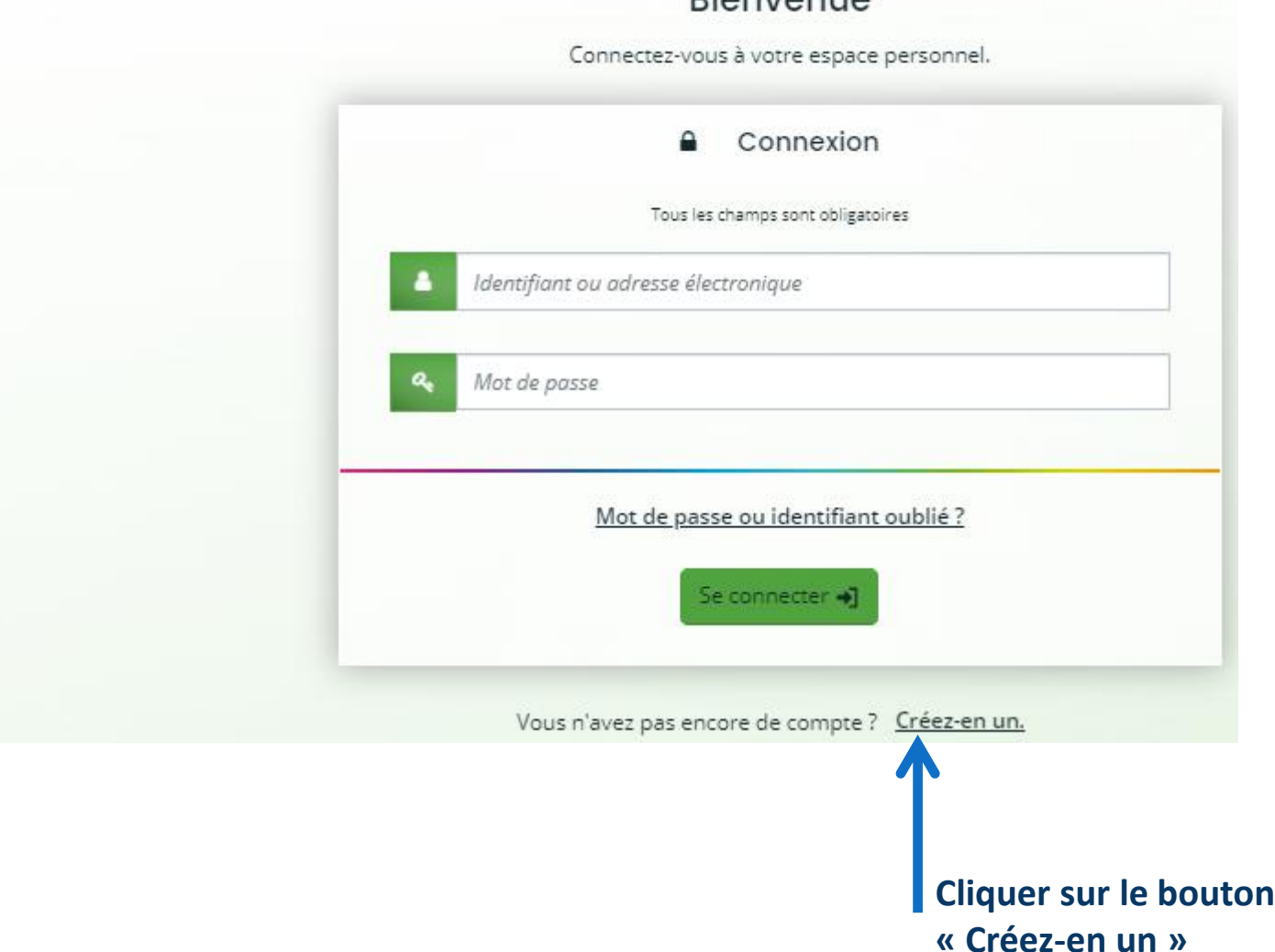

**Pienvenue** 

1

Octobre 2023

**2. Saisie des informations personnelles**

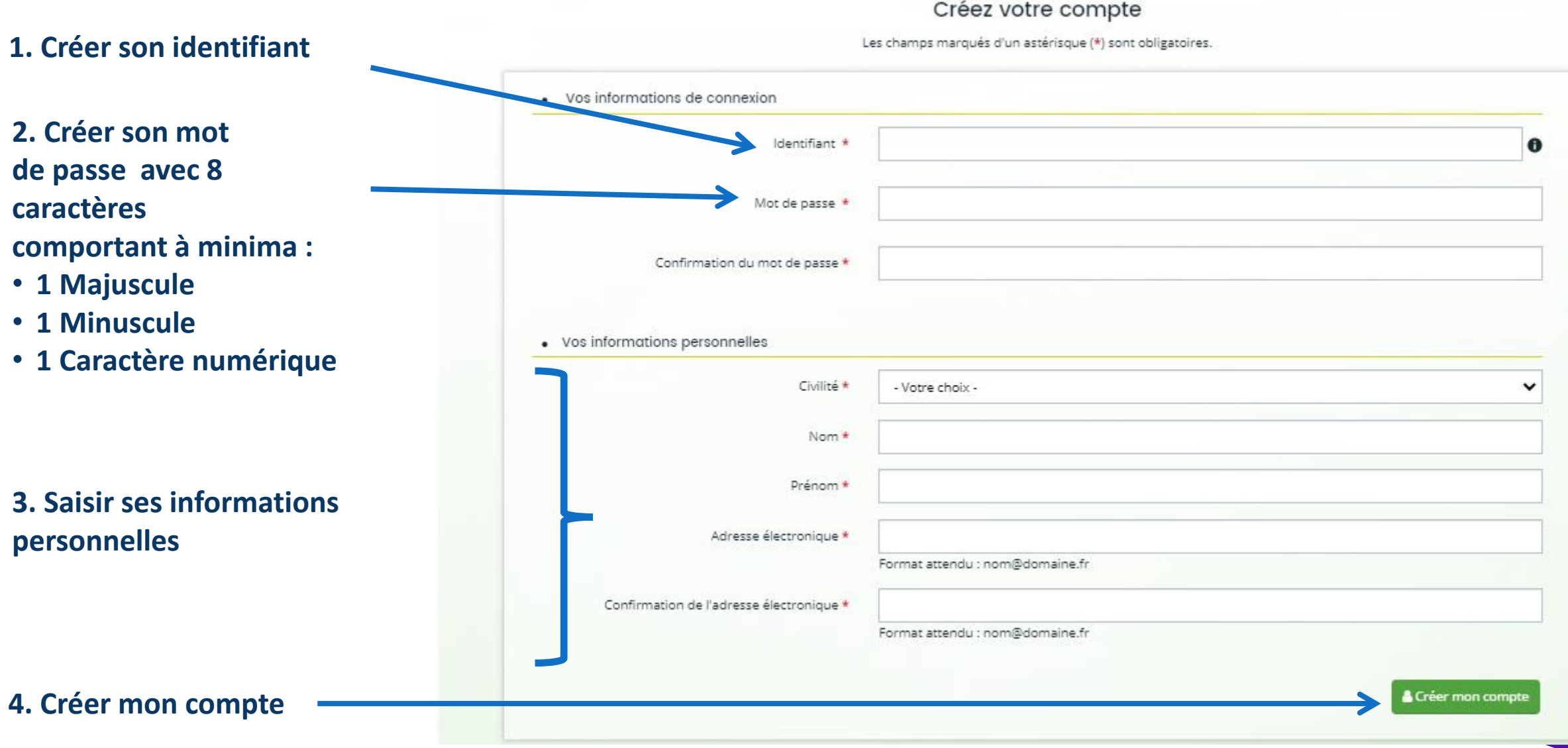

# **3. Réception du mail d'activation du compte**

### **Une fois votre compte créé, vous recevez une confirmation par mail indiquant l'activation de votre compte.**

#### **Exemple ci-dessous :**

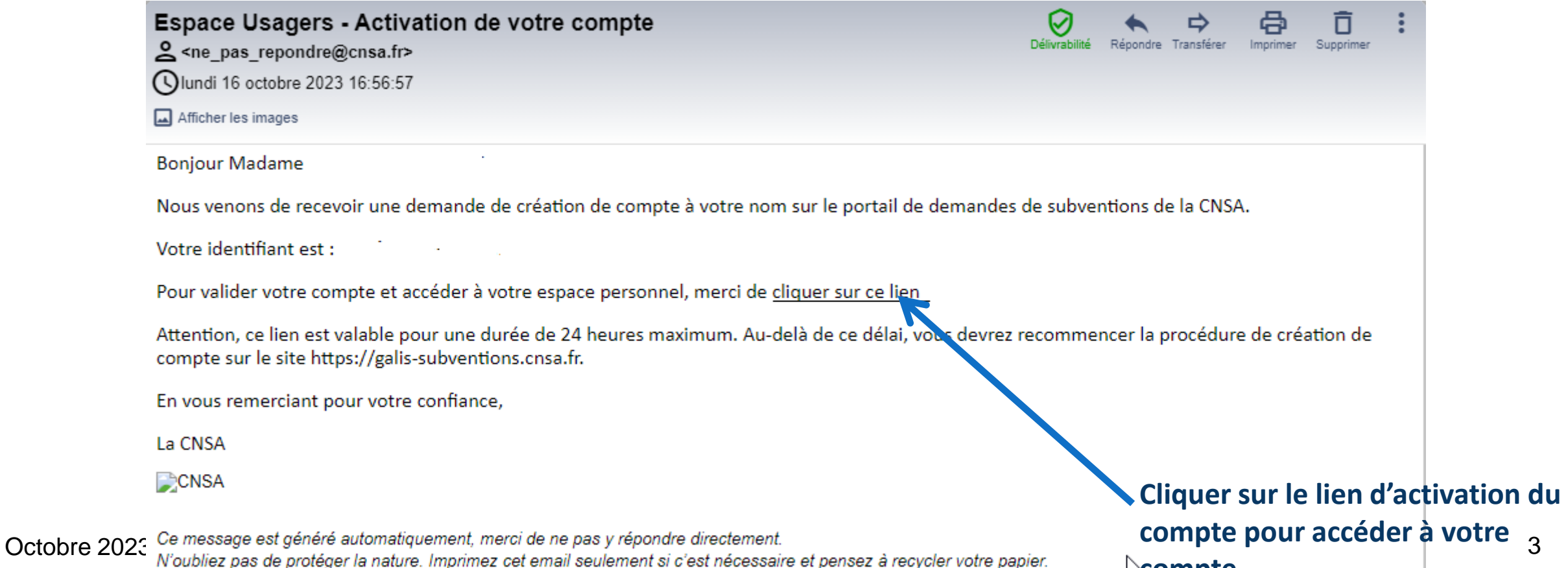

**compte**

## **4. Confirmation d'activation du compte**

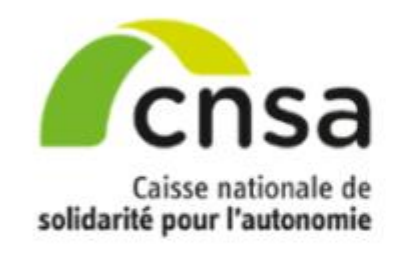

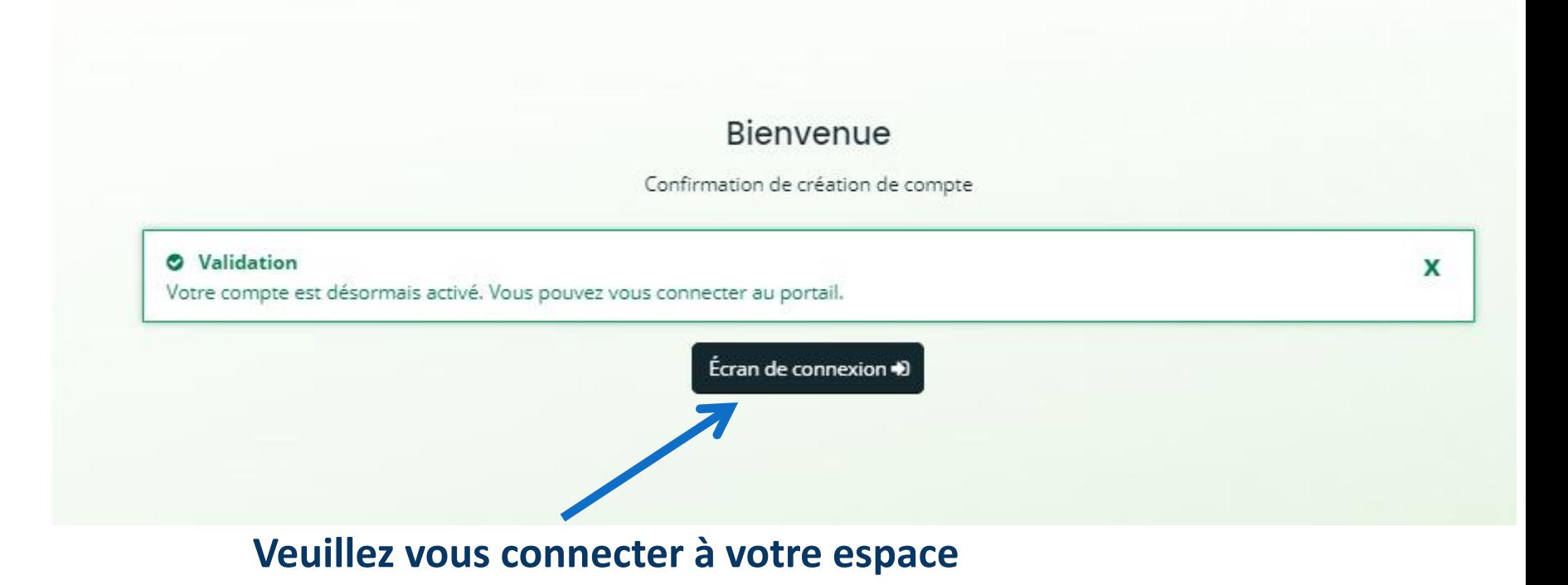

### **5. Saisir le login et le mot de passe**

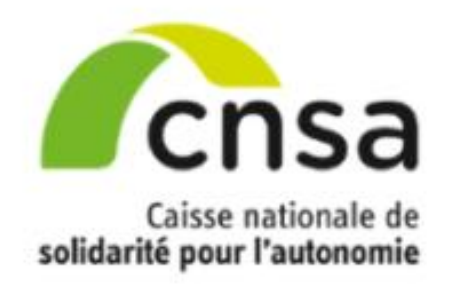

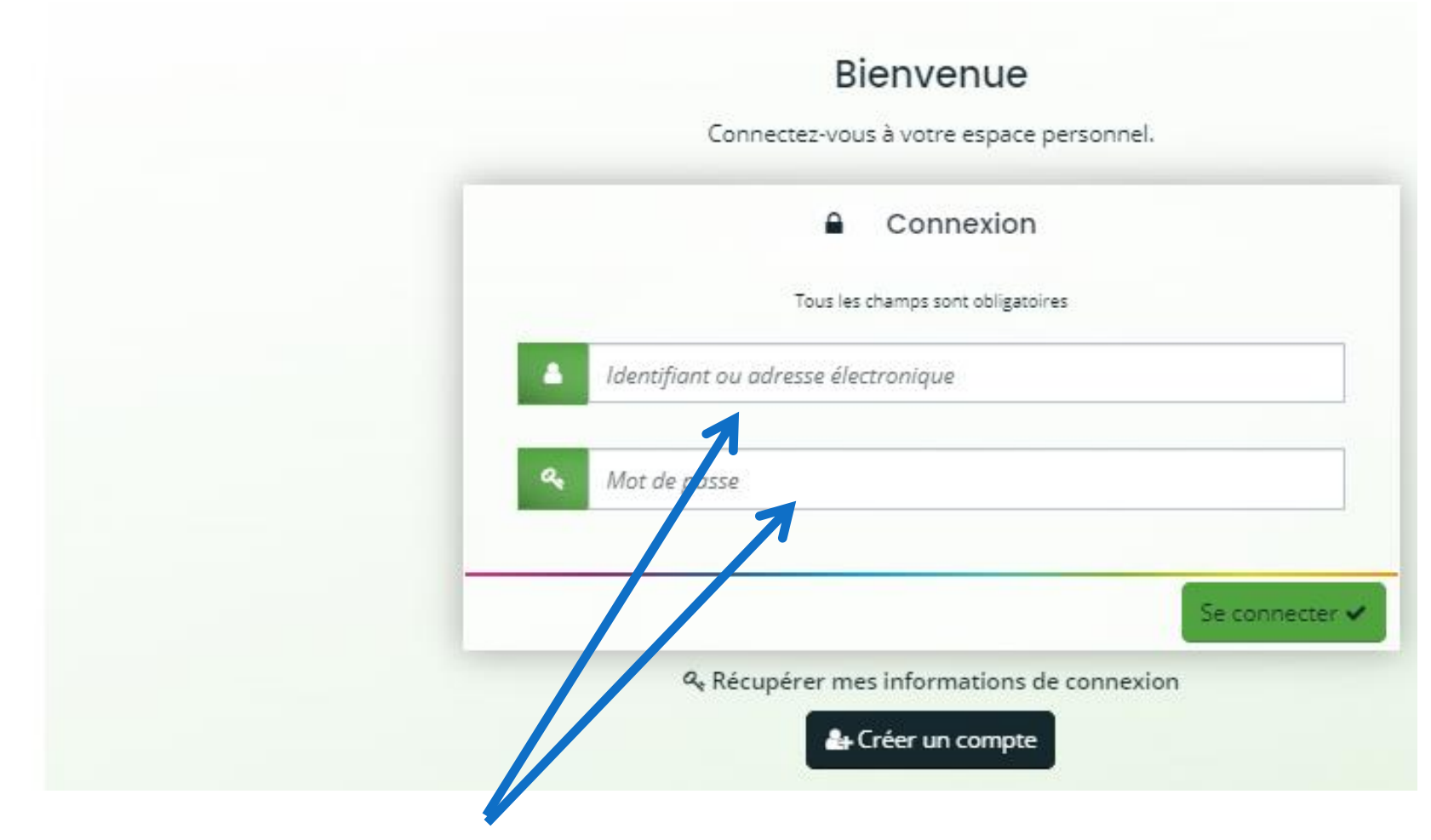

**Veuillez saisir votre identifiant et mot de passe transmis par mail puis « Se connecter ».**

### **6. Connexion à votre espace**

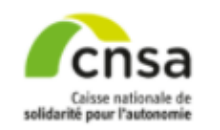

Mes démarches

 $\bigcap$  Tableau de bord

Mes sollicitations

 $\Box$  Mes demandes de subvention  $\vee$ 

 $\blacksquare$  Mes documents

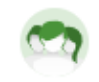

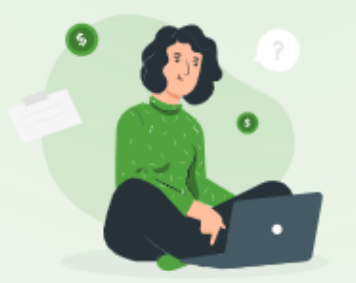

#### Bienvenue sur le Portail des Aides

Cet espace vous permet de créer et de suivre vos candidatures ou demandes de financement à la CNSA. Afin que l'application fonctionne correctement, merci de vous assurer que vous disposez d'une version à jour de votre navigateur internet (à partir des versions suivantes : Internet Explorer 11, ou Google Chrome 53, ou Firefox 50, ou Opéra 43).

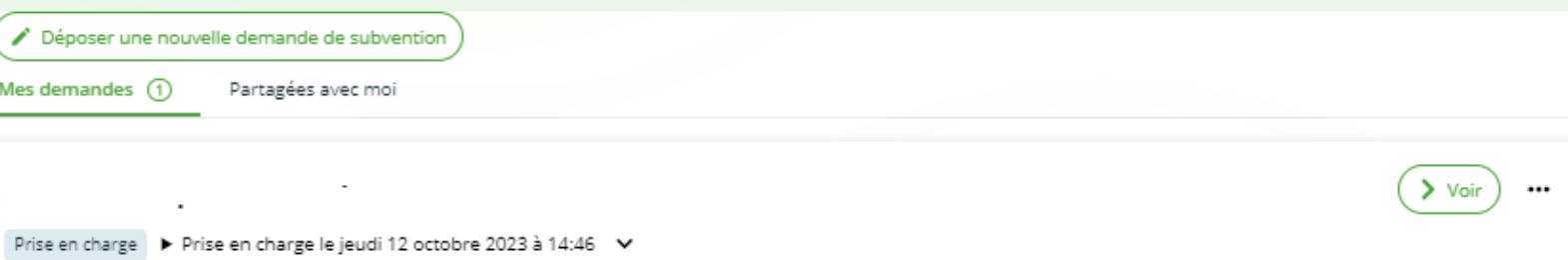